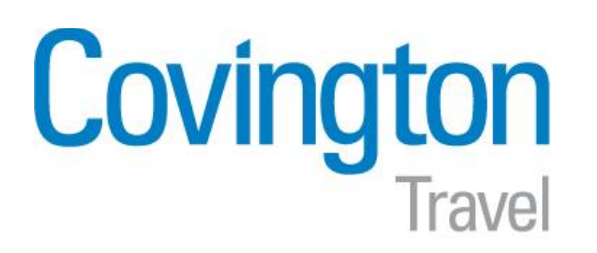

# **Section 1: Getting Started**

#### **Step 1: Log on to www.concursolutions.com**

- **1** In the **User Name** field, enter your *user name* (usually your company email address) and click **Next**.
- **2** In the **Password** field, enter your *password.*

### **3** Click **Sign In**.

*If you have forgotten your Password, click Forgot your Password?, enter User Name and click Submit to reset.*

*If you do not yet have a profile in Concur please email your entire name (as it appears on your photo ID) and your company email to onlinebooking@covtrav.com and you will be sent an activation email.*

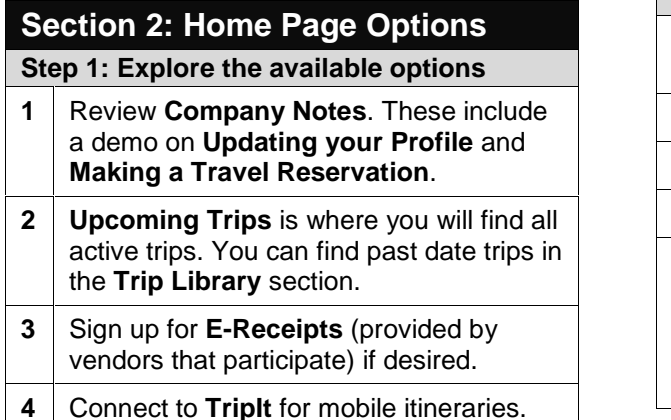

**5** Click on the **Tools** section for access to Google Maps, weather, currency converter, U.S. Passport info, foreign entry info, CDC Travel info, and other general info.

# **Section 3: Updating Your Profile**

#### **Step 1: Personal Info**

- **1** At the top of the **Home** page, click **Profile**.
- **2** Click the **Personal Information** link.
- **3** All **Required Information** must be entered before your profile can be saved. This includes name, phone, TSA info and passport nationality.
- **4** Once completed click **Save**.

### **Step 2: Travel Preferences**

- **1** At the top of the **Home** page, click **Profile**.
- **2** Click on the **Travel Preferences** link.
- **3** Complete any necessary information.
- **4** Once completed click **Save**.

*If you are eligible for AAA, AARP, Government or Military hotel rates please be sure to check these boxes under Travel Preferences for access these rates in the system.*

# **Concur Quick Steps User Guide**

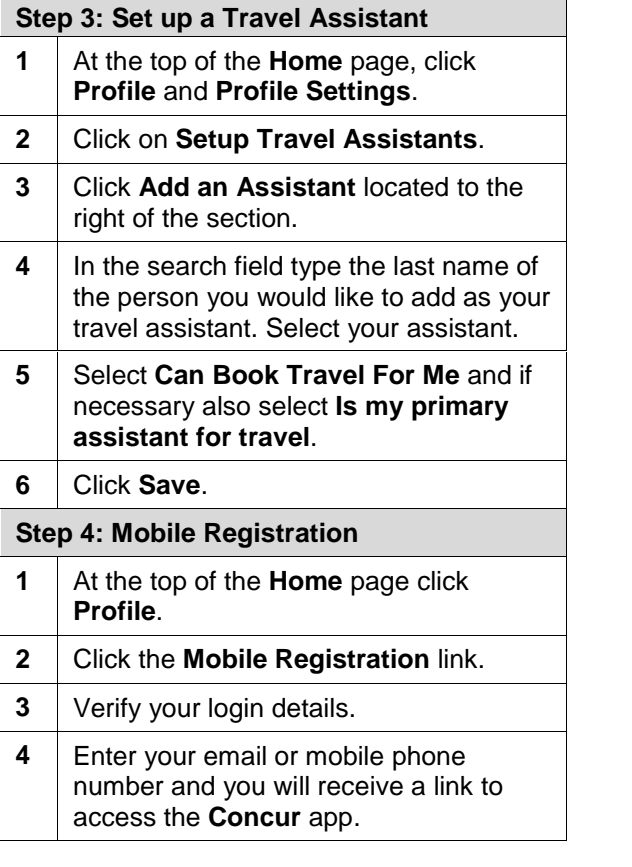

#### **Covington Online Team**

804-747-4192 800-472-9200 onlinebooking@covtrav.com **Covington Full Service Teams** Innsbrook – 888-747-7077

James Center – 888-344-3244

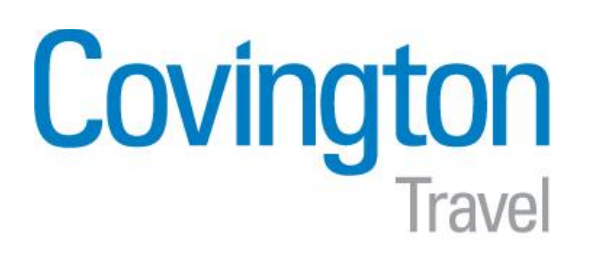

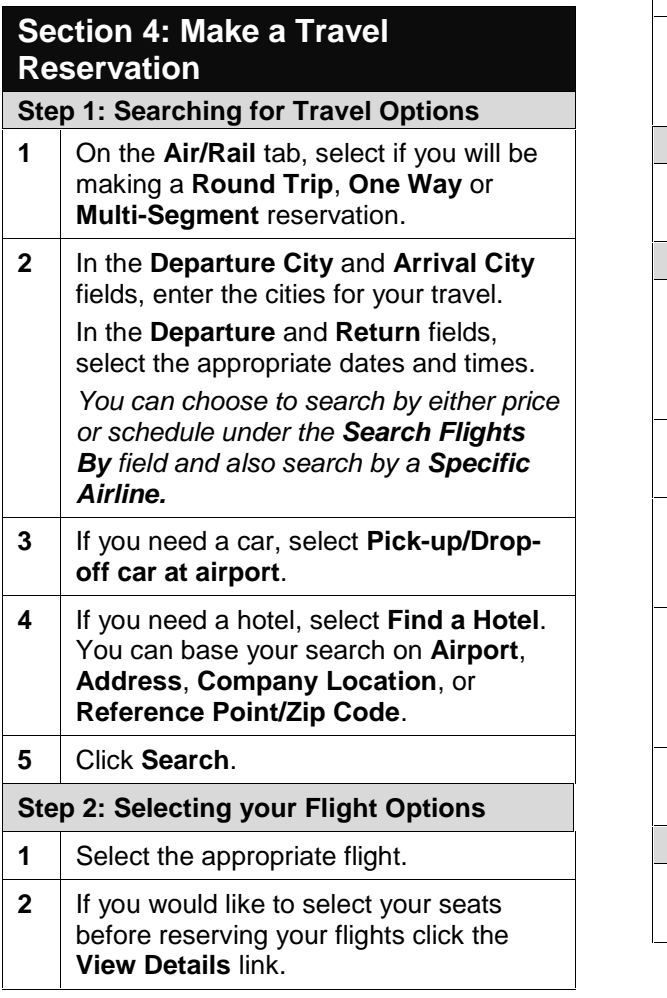

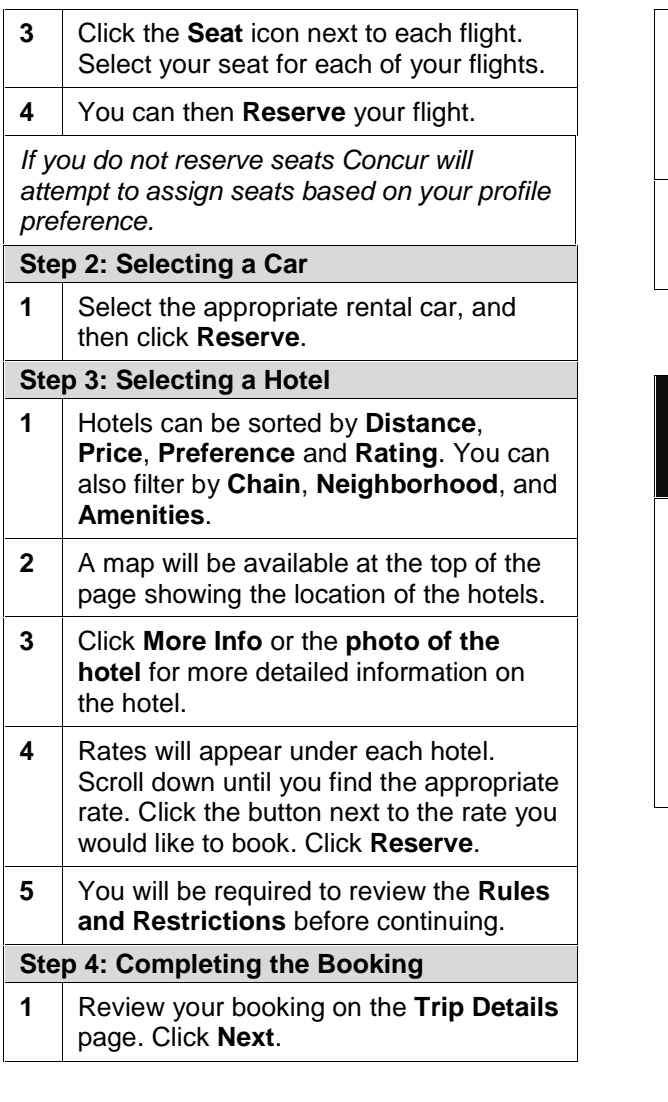

# **Concur Quick Steps User Guide**

**2** Give a **Trip Description** to identify your trip in the future. Include **email addresses** of anyone you would like to receive copies of your itinerary. Add any required **company fields**. Click **Next**. **3** You are now on the **Trip Confirmation** page. Review your trip and when ready click **Purchase Ticket**.

### **Section 5: Cancel or Change an Airline, Car Rental, or Hotel Reservation**

*Flight changes are available for e-tickets that include a single carrier.*

*If the trip is already ticketed but has not occurred, you can change the time of the flight if an even exchange is available or the ticket is refundable. Your change options will be with the same airline and routing.*

*Contact a Covington full-service counselor if you did not book your trip using Concur .*

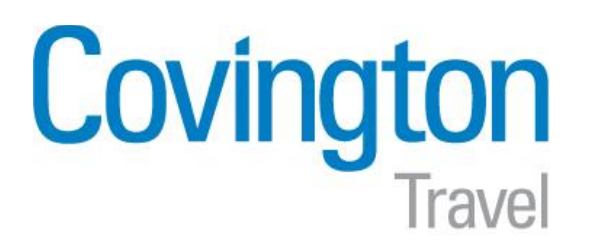

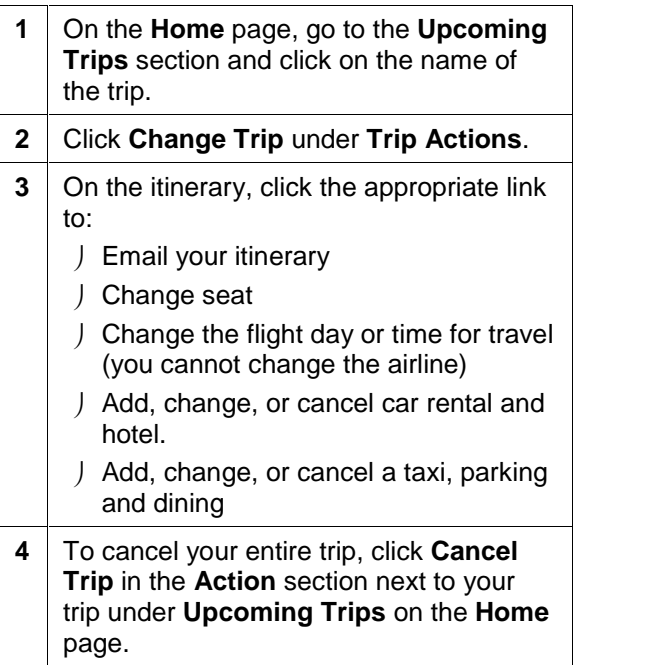

# **Concur Quick Steps User Guide**